# **Voorraad Snijbloemen en potplanten**

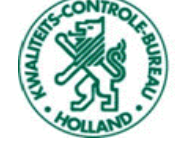

**KWALITEITS-CONTROLE-BUREAU** 

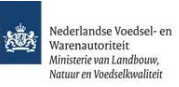

# **Hoe maak ik een order aan?**

**Ga naar [www.e-cert.nl](http://www.e-cert.nl/)**

**of naar <https://kcb.nl/>**

**Klik op "Direct inloggen bij e-CertnNL".**

**Klik dan op "inloggen" onder de kop EHerkenning.**

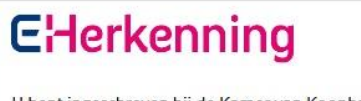

U bent ingeschreven bij de Kamer van Koophandel (KvK). Log in met eHerkenning. Meer informatie leest u op eHerkenning.nl. Inloggen

**Kies vervolgens uw provider van de EHerkenning.**

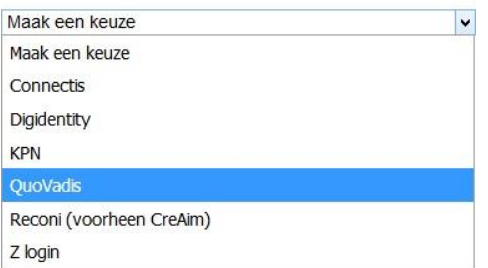

**Log dan in met uw gebruikersgegevens en de code van de OTP reader / E-mail of SMS.**

**Kies dan de productgroep waar u het Fytosanitair certificaat voor wilt aanmaken.**

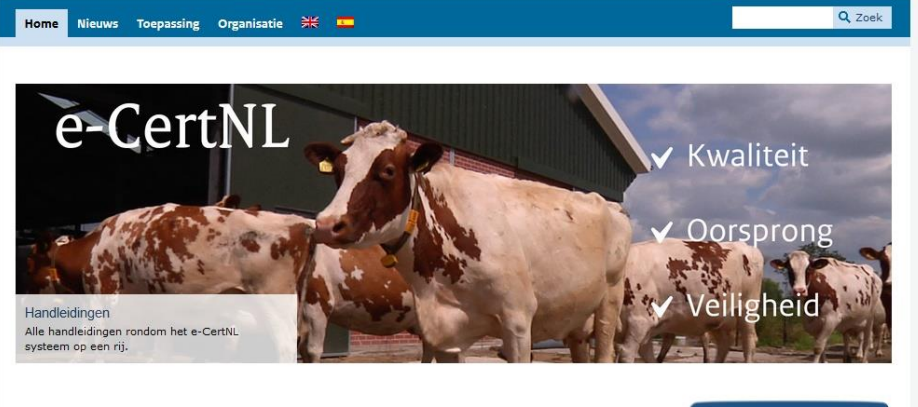

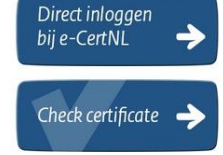

### **Fytosanitair**

- > Aardappels, groente en fruit
- > Bomen en jonge planten
- > Fyto Algemeen
- > Ketenregister Zaaizaden
- > Pootaardappels
- > Snijbloemen en potplanten
- > Voorraadkeuring Aardappels, groente en fruit
- > Voorraadkeuring Bomen en jonge planten
- > Voorraadkeuring Snijbloemen
- $\rightarrow$  Zaaizaden

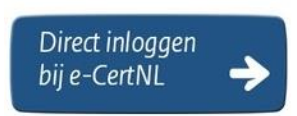

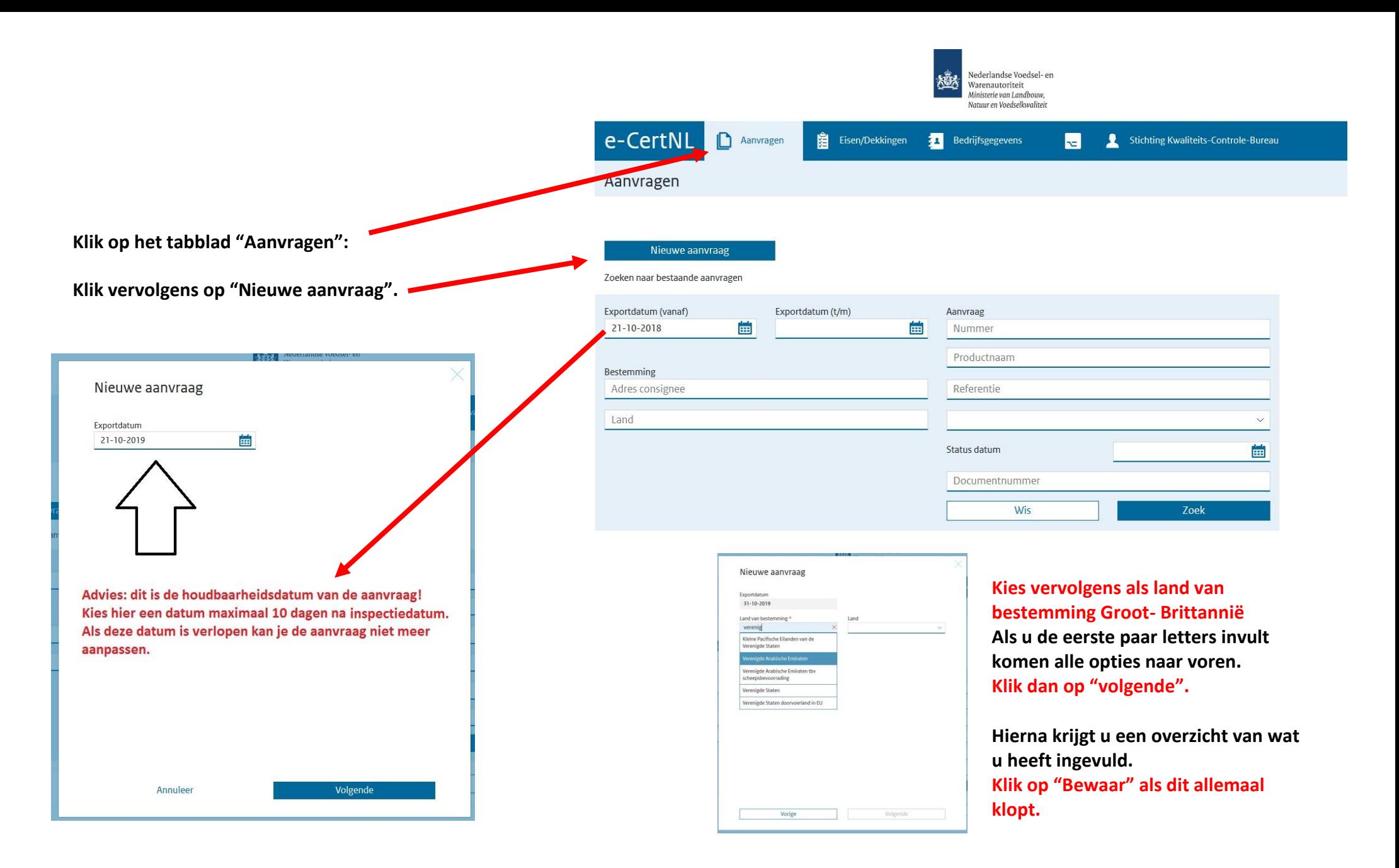

## Verstrekking documenten

Levering

**Zet de verstrekking wijze altijd op "Lokaal" en 'Afhalen"**

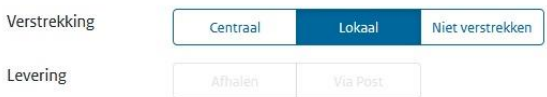

## **Documenten**

- **Documenten: Vul de documenten in zoals hiernaast. U kunt alleen kiezen voor het fytosanitair communicatie document EU**
- **Als u dit heeft gedaan klik dan op "volgende".**

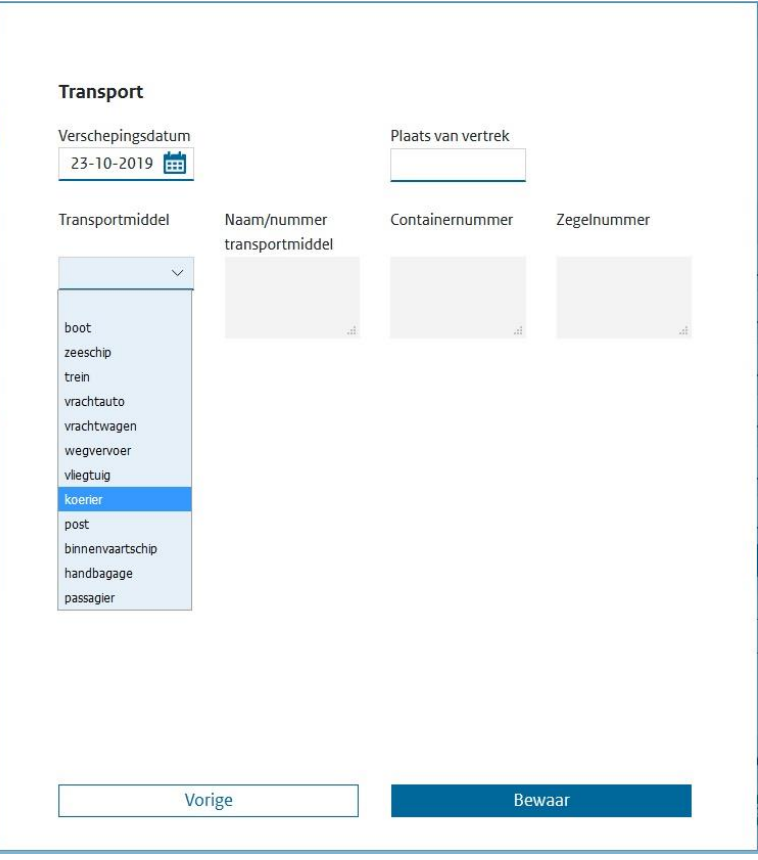

# Documenten

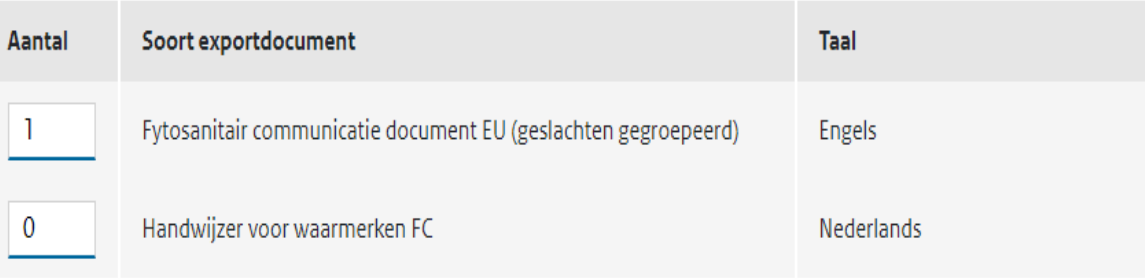

- **Vul dan de transportgegevens in.**
- **De verschepingsdatum is gelijk aan de exportdatum**
- **Kies bij transportmiddel hoe de zending de grens van het land van bestemming oversteekt. Verplicht vak**
- **Als dit ingevuld is klik dan op "Bewaar".**

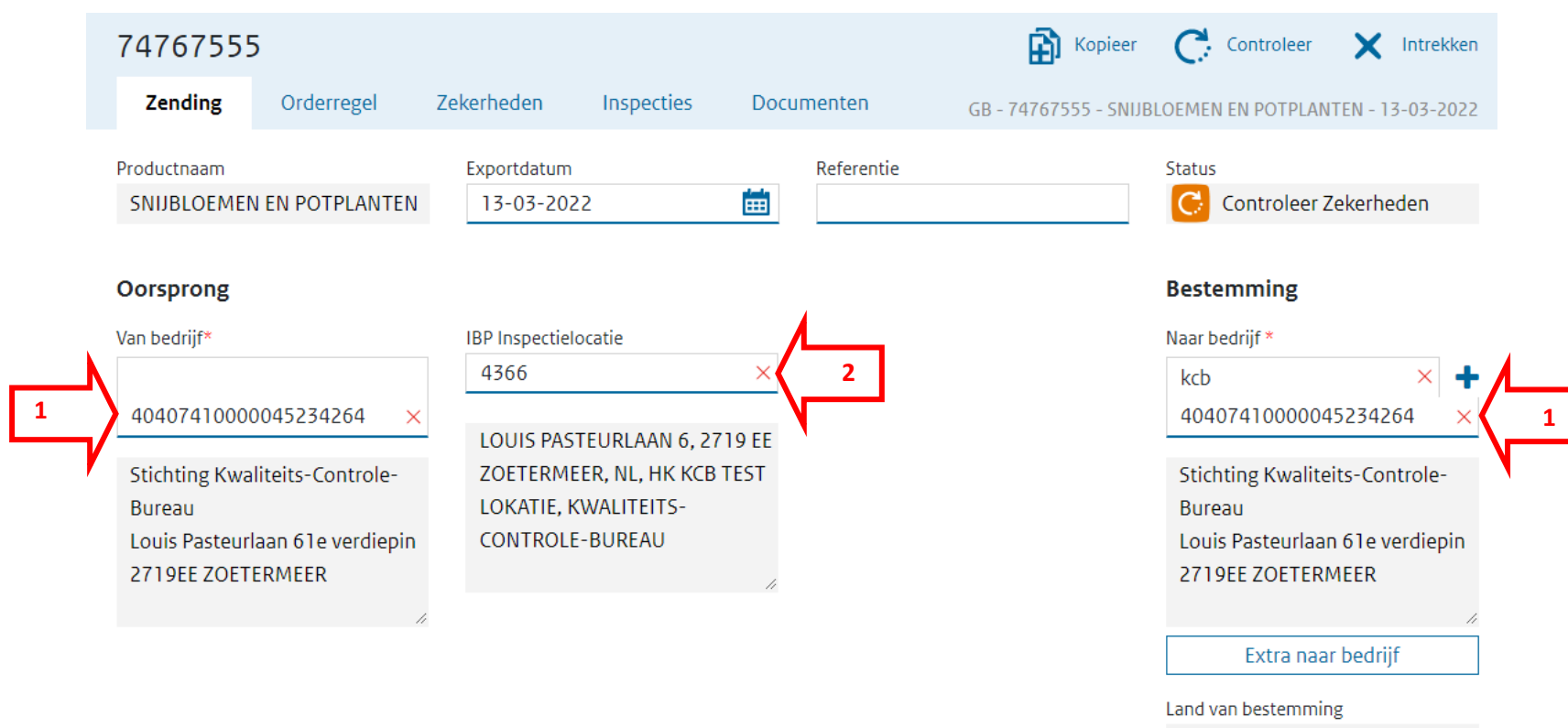

- Groot-Brittannië (en Noord-Ierla
- **1. Vul bij 'Oorsprong' en 'Bestemming' uw KvK nummer in (dit dient hetzelfde nummer te zijn)**
- **2. Kies bij de 'IBP inspectielocatie' de locatie waar de producten geïnspecteerd dienen te worden. STAAT HIER NOG NIETS, NEEM DAN CONTACT OP MET DE HELPDESK.**

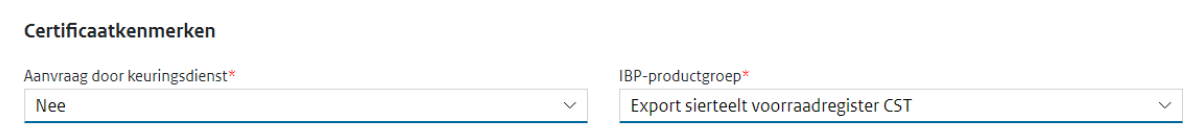

#### Exporteiskenmerken

Er zijn geen exporteiskenmerken beschikbaar voor deze Order of Orderregel

**Kies onder 'certificaatkenmerken' bij 'IBP- productgroep' voor 'Export sierteelt voorraadregister CST' En aanvraag door keuringsdienst dient op 'nee' te staan. Klik daarna op 'bewaar'.**

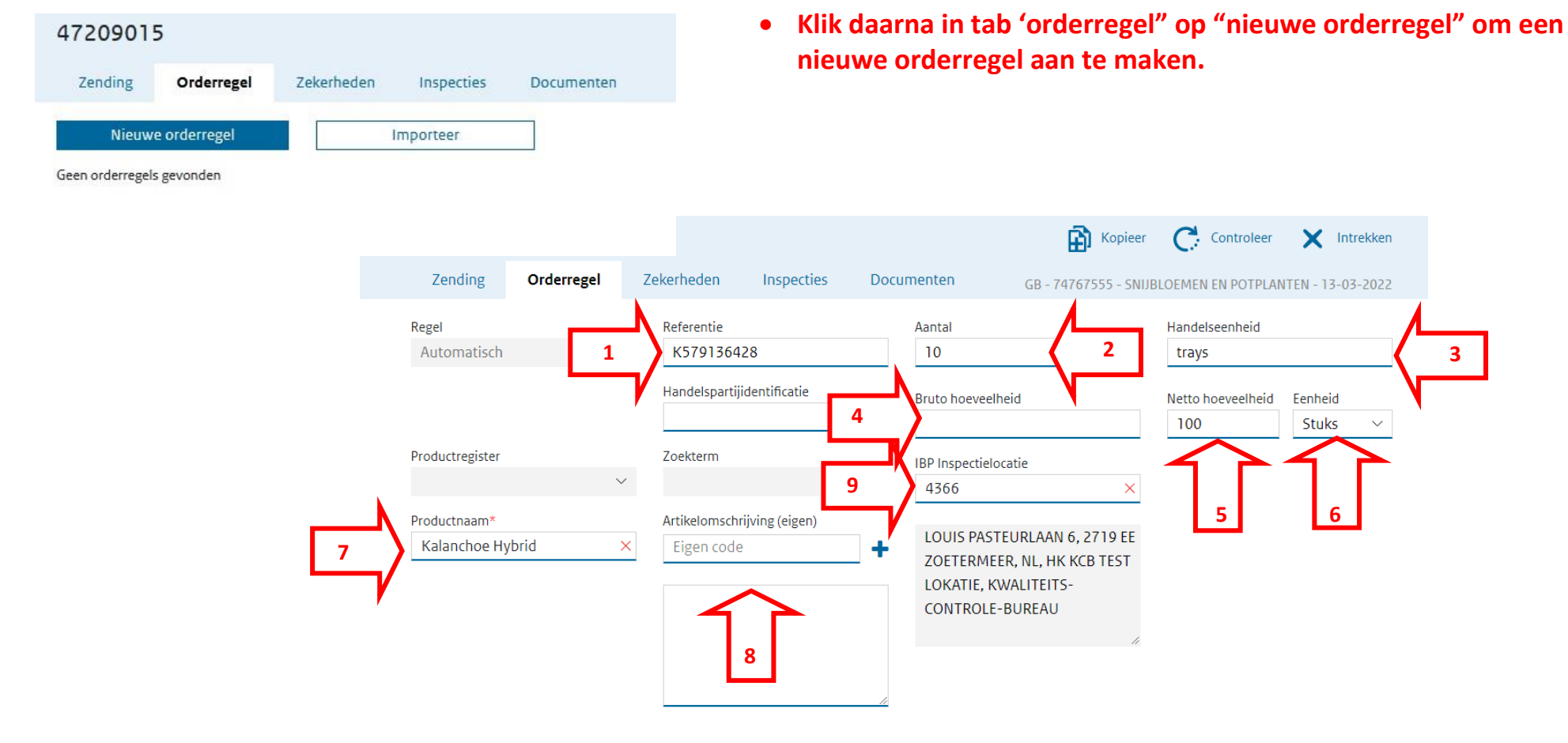

- **1. Vul een uniek referentienummer in. Verplicht vak Dit nummer dient voor iedere orderregel uniek te zijn. Het nummer mag bestaan uit cijfers en/of letters en aaneengesloten. Wanneer het nummer niet uniek is krijgt u een foutmelding.**
- **2. Aantal van dit product. Dit mogen ook het aantal trays zijn. Verplicht vak**
- **3. Handelseenheid van dit product (b.v. tray/box/loose loaded). Verplicht vak**
- **4. Bruto hoeveelheid.**
- **5. Netto hoeveelheid van dit product. Verplicht vak**
- **6. Eenheid, bijvoorbeeld stuks. Verplicht vak**
- **7. Botanische productnaam (Latijnse naam). Verplicht vak**
- **8. Eventuele toelichting op de botanische naam, bijv. de productnaam in de taal van het land van bestemming (via blauwe + teken). In het tekst vak eronder kan dan de omschrijving vermeld worden.**
- **9. Hier staat de locatie die eerder is gekozen als inspectielocatie Hier staan fysiek de producten**

#### Exporteiskenmerken

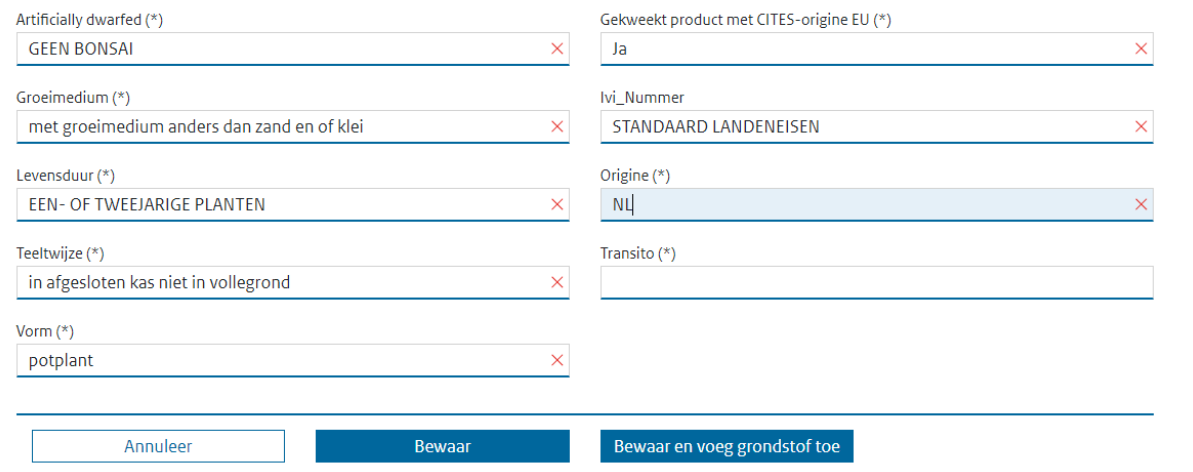

**Vul alle velden bij de 'Exporteiskenmerken' in Zie hiernaast een voorbeeld. Ook het vak "Transito" dient ingevuld te worden. Klik daarna op 'bewaar'**

**Als deze stappen zijn doorlopen kunt u weer op "nieuwe orderregel" klikken om de volgende regel aan te maken. Wanneer alle orderregels zijn aangemaakt gaat u naar de tab 'Zekerheden'.**

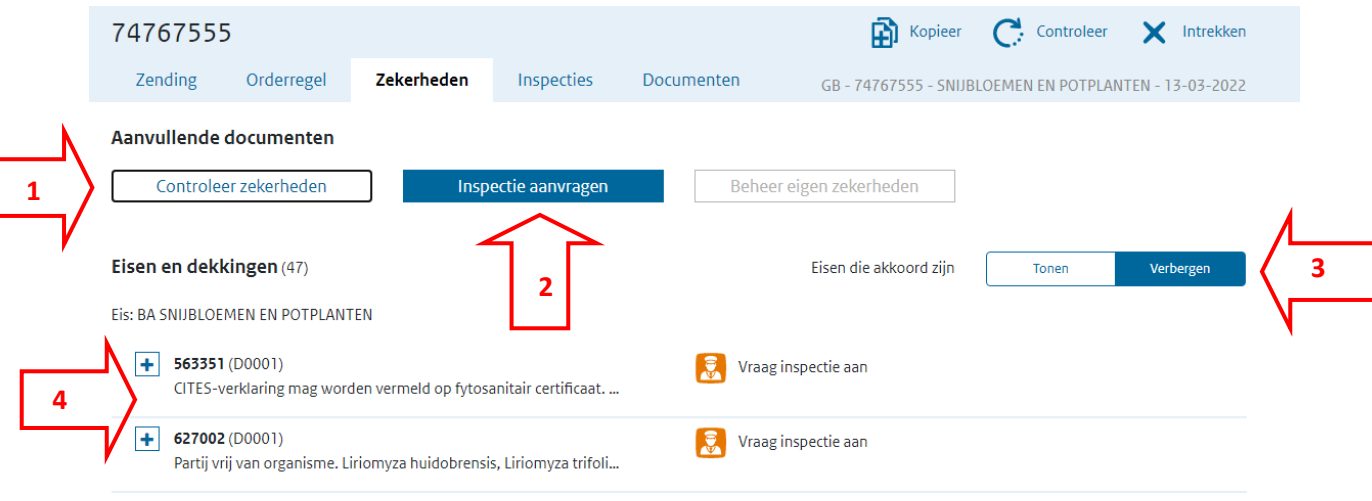

- **1. Klik op "Controleer zekerheden" om te kijken wat voor acties en/of punten er nog aangepast moeten worden.**
- **2. Klik op de knop 'Inspectie aanvragen' om een inspectie aan te vragen, indien aangegeven worden of "vraag inspectie aan" of "wacht op resultaten"**
- **3. Klik op 'Tonen/Verbergen' om punten die akkoord zijn en de punten die niet akkoord zijn te laten zien of de punten die akkoord zijn te verbergen.**
- **4. Het D…. nummer geeft aan op welk regelnummer de actie betrekking heeft (bijv. D0002 betekend artikelregel nr. 2). En er kan gelezen worden, door op de blauwe plus te klikken aan welke eisen het product moet voldoen volgens de landeneis.**

## **Uitleg kleuren en tekens bij controleer zekerheden en overzicht**

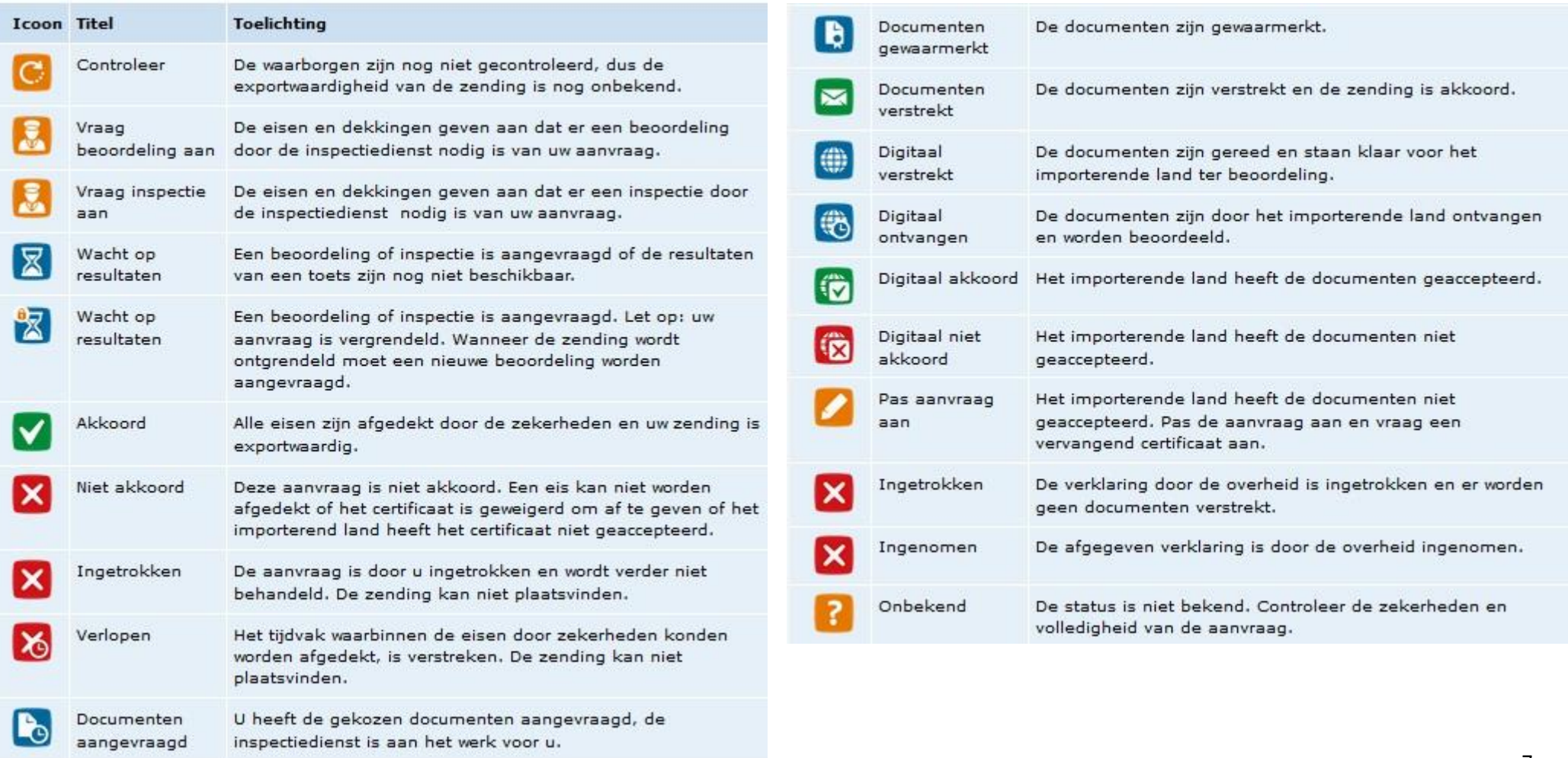

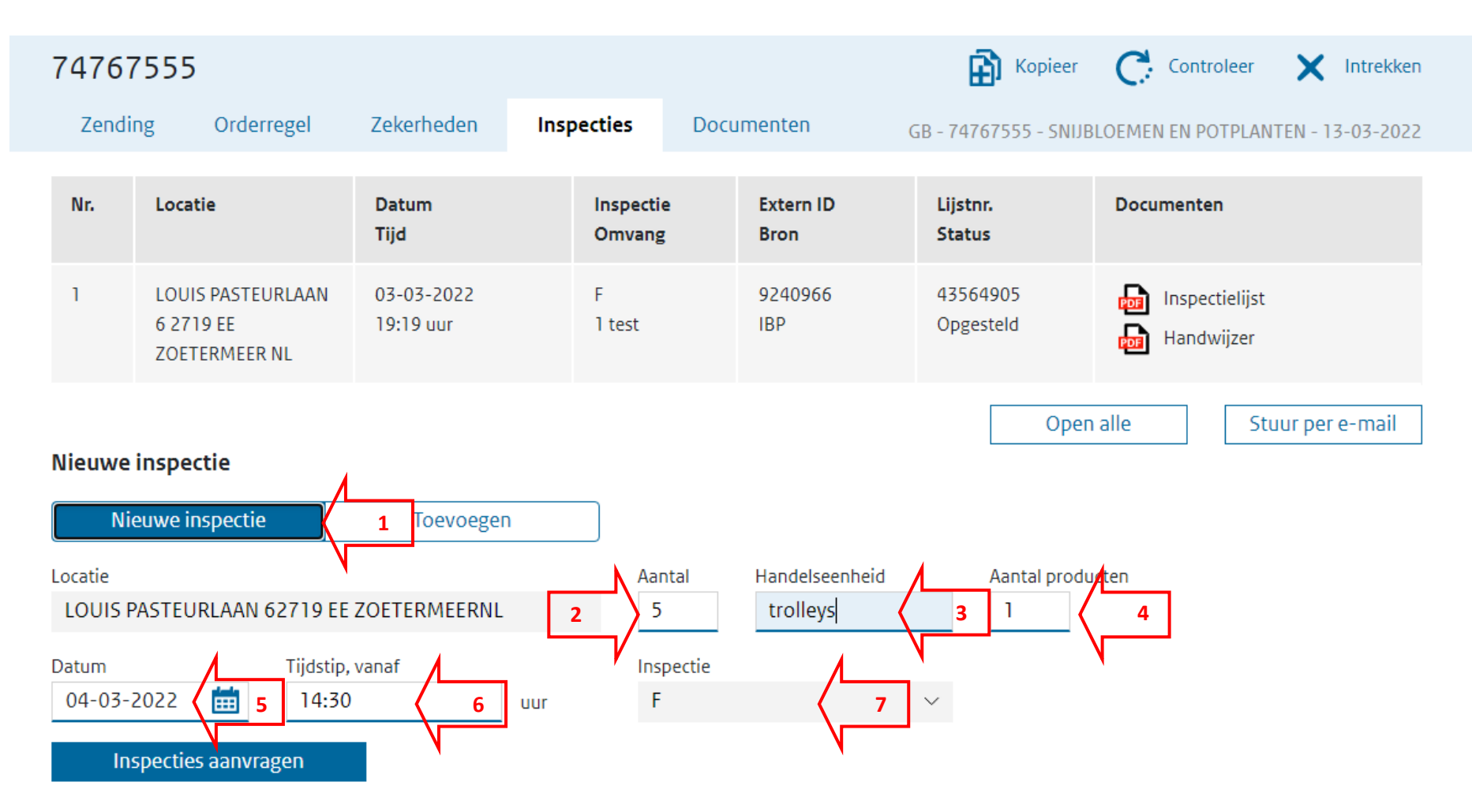

- **1. Bij een eerste inspectieaanvraag voor de zending staat dit standaard op "Nieuwe inspectie".**
- **2. Vul hier globaal de grootte van de zending in, het aantal stelen, dozen of karren).**
- **3. Vul hier de handelseenheid van het aantal in (bijvoorbeeld stelen, dozen of karren).**
- **4. Hier wordt automatisch ingevuld voor hoeveel artikelregels er inspectie wordt aangevraagd. (dit niet veranderen)**
- **5. Vul hier de gewenste datum van de inspectieaanvraag in.**
- **6. Vul hier het gewenste tijdstip in van de inspectie met scheidingsteken : (dit is minimaal een uur na het huidige tijdstip).**
- **7. Dit wordt automatisch ingevuld. Dit geeft in het systeem aan wat voor soort inspectie het betreft (voor snijbloemen en potplanten is dit altijd "F" dit staat voor Fytosanitaire keuring).**

**Klik daarna op 'Inspectie aanvragen'** 

**Zorg ervoor dat u ruim van tevoren de inspectieaanvraag doet, om ervoor te zorgen dat de inspectie op het aangevraagde tijdstip plaats kan vinden.**

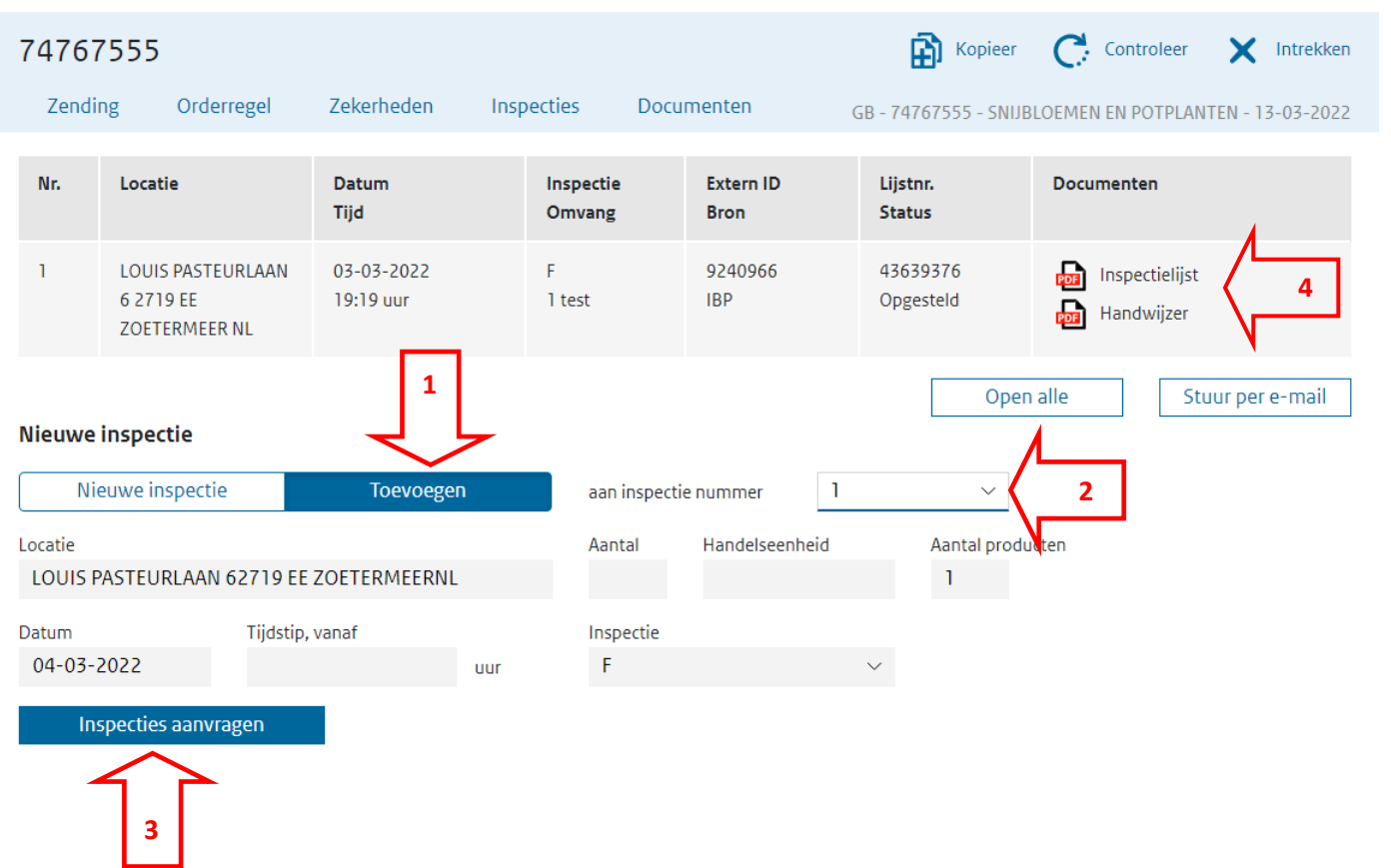

**Wanneer u aan een eerder aangevraagde inspectie producten wilt toevoegen, kan dit zolang de inspectielijst niet geaccordeerd is. Voeg de producten toe bij 'orderregel' en controleer daarna de zekerheden.**

**Daarna naar de tab 'inspectie'.**

**U zult zien dat de knop 'toevoegen' (1) donkergekleurd is. Klik hierop.**

**Selecteer het inspectienummer (2) en vraag inspectie aan (3)**

**U kunt daarna een nieuwe inspectielijst (4) opvragen en uitprinten.**

**Na het inspecteren van de voorraad en na het accorderen van de inspectielijst komen de producten vrij voor verdeling. Hiervoor maakt u in e-Cert een aanvraag aan in de sector 'snijbloemen en potplanten'.**

**Volg hiervoor de beschrijving** [e-CertNL voor Snijbloemen en potplanten \(kcb.nl\)](https://kcb.nl/client/snijbloemen-en-potplanten/128/algemene-uitleg-nieuwe-webschermen-e-certnl) 

**Deze uitleg kunt u volgen tot en met bladzijde 5.**

**Klik daarna op de tab 'orderregel' en daarna op de knop 'uit ketenregister'** 

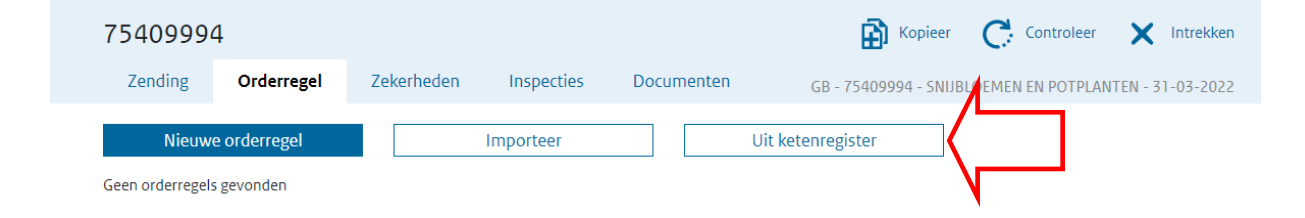

**Er ontvouwt zich een menu, waarin u op meerdere manieren de voorraden kunt zoeken.**

**Bijvoorbeeld door het 'Land van bestemming' (1) in te vullen of door een vinkje te plaatsen bij 'geldige partijen' (2) of een referentienummer van een product (3) in te vullen om een bepaald product te zoeken. Klik daarna op de tab 'zoek' (4).**

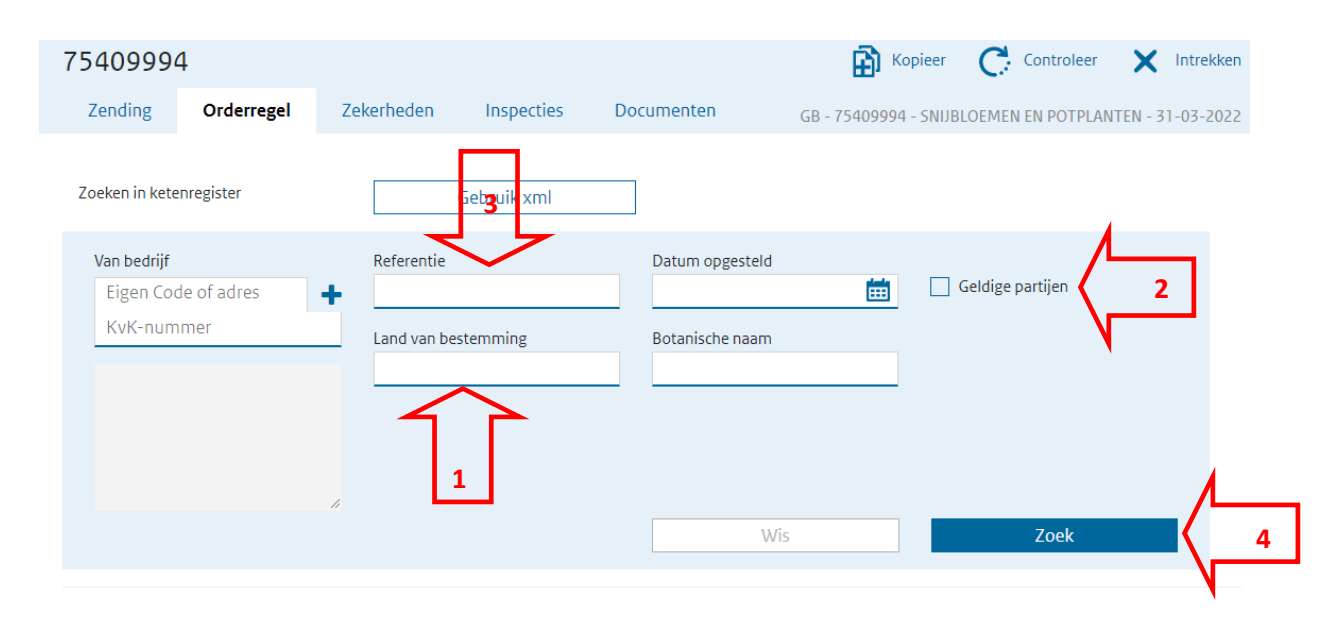

**Er ontvouwt zich een lijst waarin alle producten uit de voorraad inspecties zichtbaar zijn. U kunt nu aangeven per product hoeveel stuks u nodig heeft voor deze aanvraag. Dit vult u in bij 'hoeveelheid'**

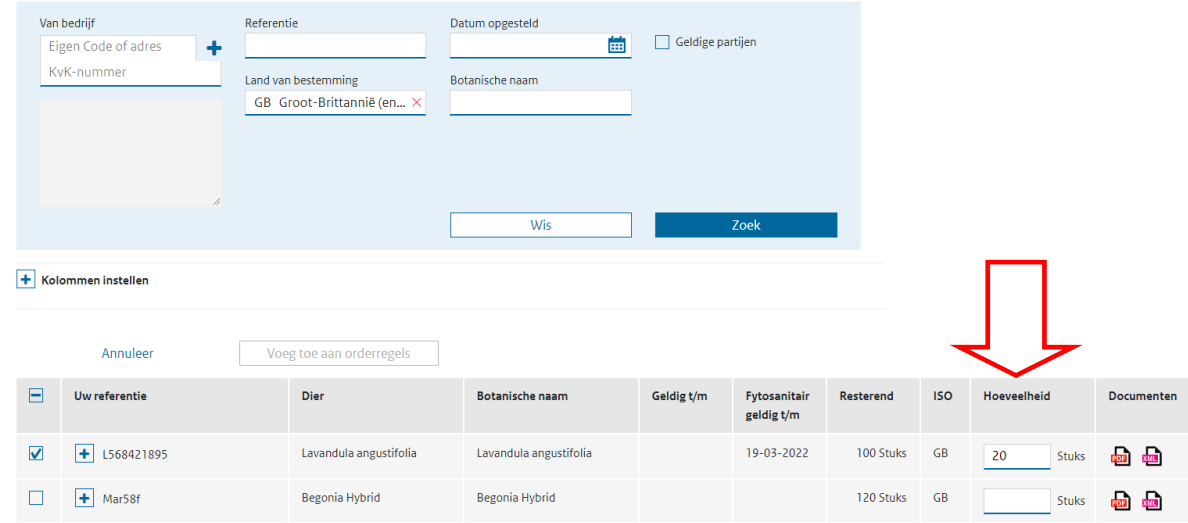

**Nadat u bij alle regels de hoeveelheden heeft ingevuld welke u wilt toevoegen aan de aanvraag, dan klikt u op de knop ' voeg toe aan orderregels'.**

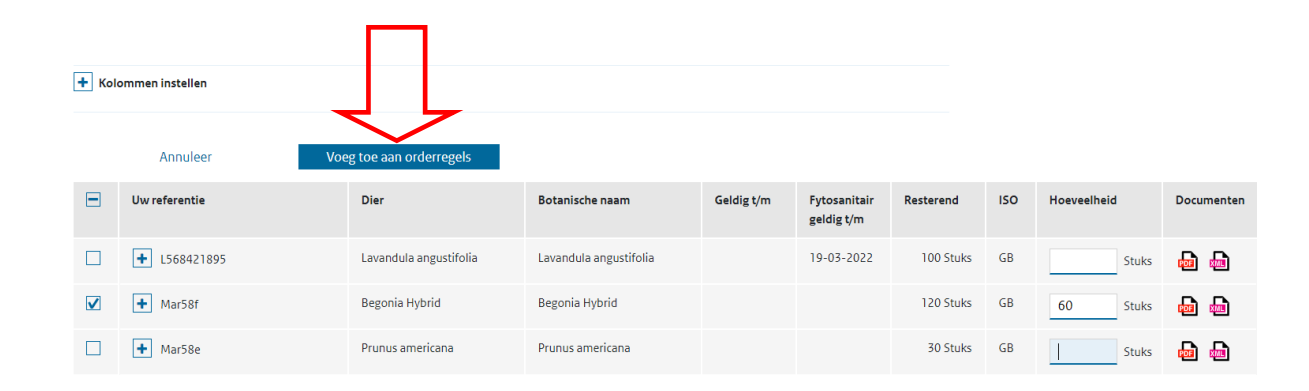

**Nadat u op deze knop geklikt hebt komt u weer terug in uw aanvraag en ziet u de regels welke u toegevoegd heeft.**

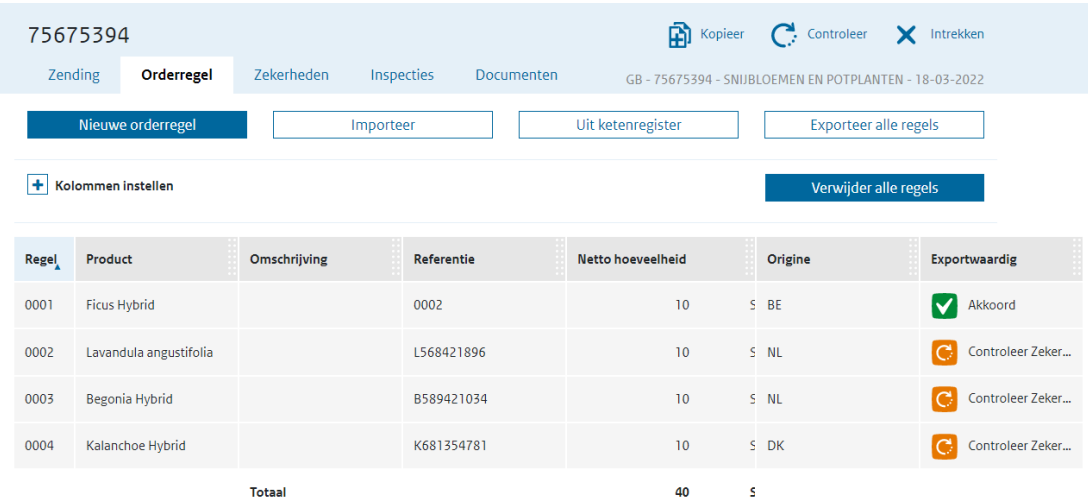

**Wanneer u hierna de zekerheden controleert, zult u zien dat alle regels 'akkoord' zijn en kunt u direct naar de tab 'documenten' om het sjabloon van het fytosanitaire document op te maken.**

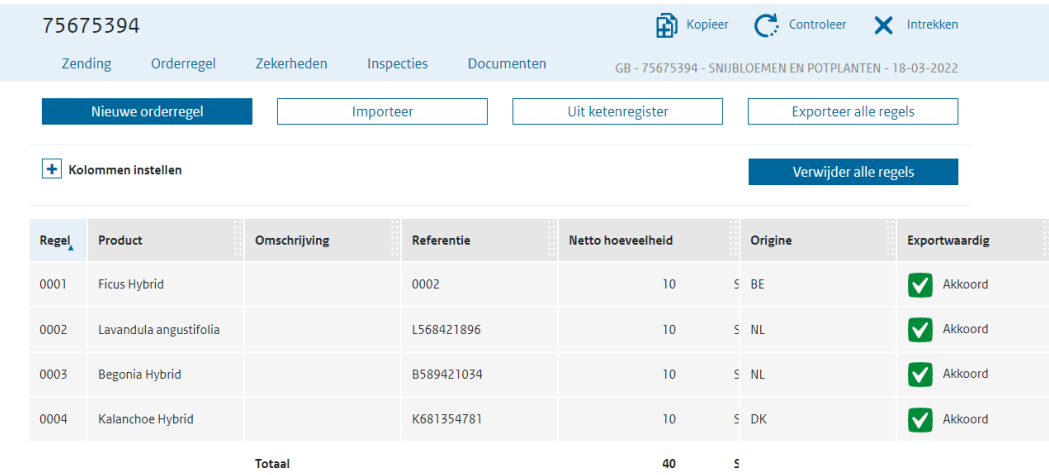

**Daarna kunt u de uitleg volgen voor 'snijbloemen en potplanten' vanaf blz. 12 t/m blz. 14** [e-CertNL voor Snijbloemen en potplanten \(kcb.nl\)](https://kcb.nl/client/snijbloemen-en-potplanten/128/algemene-uitleg-nieuwe-webschermen-e-certnl)